# Razer CYNOSA PRO

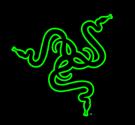

Engineered specifically for gaming, the Razer Cynosa Pro is the perfect keyboard for you to take your gaming experience to the next level. Featuring gaming grade membrane keys that deliver tactile feedback with every keystroke, this durable keyboard gives you even more control that you can rely on. The distinctive three color backlighting gives you the choice of the classic Razer blue, today's Razer green or a wicked fusion of both for maximum visibility, even in low light conditions.

## CONTENTS

| 1. PACKAGE CONTENTS / SYSTEM REQUIREMENTS | 2  |
|-------------------------------------------|----|
| 2. REGISTRATION / TECHNICAL SUPPORT       | 2  |
| 3. TECHNICAL SPECIFICATIONS               | 3  |
| 4. DEVICE LAYOUT                          | 4  |
| 5. INSTALLING YOUR RAZER CYNOSA PRO       | 5  |
| 6. USING YOUR RAZER CYNOSA PRO            | 6  |
| 7. CONFIGURING YOUR RAZER CYNOSA PRO      | 8  |
| 8. SAFETY AND MAINTENANCE                 | 28 |
| 9. LEGALESE                               | 30 |

## **1. PACKAGE CONTENTS / SYSTEM REQUIREMENTS**

## PACKAGE CONTENTS

- Razer Cynosa Pro Backlit Membrane Gaming Keyboard
- Important Product Information Guide

## SYSTEM REQUIREMENTS

- PC with USB port
- Windows<sup>®</sup> 8 / Windows<sup>®</sup> 7 / Windows Vista<sup>®</sup> / Windows<sup>®</sup> XP (32-bit)
- Internet connection
- 200MB of free hard disk space

## 2. REGISTRATION / TECHNICAL SUPPORT

## REGISTRATION

Visit <u>www.razerzone.com/razer-id</u> to sign up for a Razer ID now to get a wide range of Razer benefits. For example, get real-time information on your product's warranty status via Razer Synapse. To learn more about Razer Synapse and all its features, visit <u>www.razerzone.com/synapse</u>.

If you already have a Razer ID, register your product by clicking on your email address within the Razer Synapse application and select Warranty Status from the dropdown list.

To register your product online, visit <u>www.razerzone.com/registration</u>. Please note that you will not be able to view your warranty status if you register via the website.

## **TECHNICAL SUPPORT**

What you'll get:

- 1 year limited manufacturer's warranty.
- Free online technical support at <u>www.razersupport.com</u>.

## **3. TECHNICAL SPECIFICATIONS**

## **TECHNICAL SPECIFICATIONS**

- Gaming grade membrane keys
- Spill resistant durable design
- Three color backlighting
- Fully programmable keys with on the fly macro recording
- Dedicated gaming mode
- Optimized key matrix
- Razer Synapse enabled

## APPROXIMATE SIZE & WEIGHT:

- Width 457 mm
- Length 174 mm
- Height 32.8 mm
- Weight 878 g

## **4. DEVICE LAYOUT**

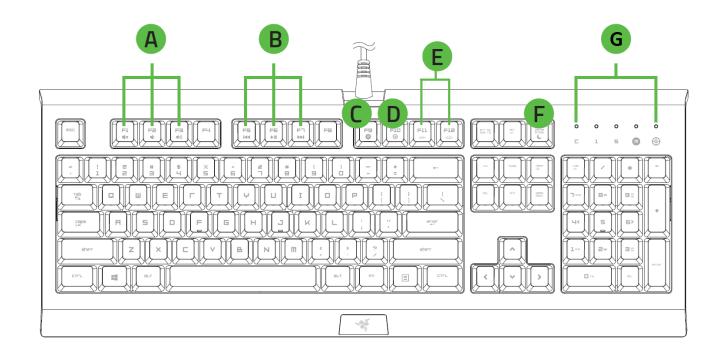

- A. Volume Control Keys
- B. Media Keys
- C. On-The-Fly Macro Record Key
- D. Gaming Mode Key
- E. LED control keys
- F. Sleep Mode Key
- G. LED Indicators

## **5. INSTALLING YOUR RAZER CYNOSA PRO**

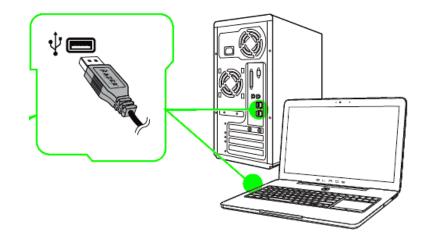

Step 1: Connect your Razer device to the USB port of your computer.

Step 2: Install Razer Synapse when prompted\* or download the installer from www.razerzone.com/synapse.

Step 3: Create your Razer ID or login to Synapse with your existing Razer ID.

\*Applicable for Windows 8 or later.

Note: By default, the Razer Cynosa Pro is lit in a static green LED. To customize the lighting, please install Razer Synapse.

## 6. USING YOUR RAZER CYNOSA PRO

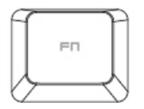

Pressing the "FN" key in combination with the function keys will activate their secondary features.

| Function Keys                                                                   | Features Description                                   |
|---------------------------------------------------------------------------------|--------------------------------------------------------|
| A DA DA                                                                         | The audio volume controls allow you to                 |
|                                                                                 | mute ( <b>4×</b> ), decrease ( <b>4</b> ) and increase |
|                                                                                 | ( ◀))) the audio output.                               |
| $\mathcal{L} = \mathcal{H} \mathcal{L} = \mathcal{H} \mathcal{L} = \mathcal{H}$ | The media keys allow you to play/pause                 |
|                                                                                 | (▶III) a track or skip tracks backward                 |
|                                                                                 | ( I◀◀ ) and forward ( ▶▶I ).                           |
| A DA                                                                            | The LED control keys allow you to decrease             |
|                                                                                 | (•••••••) or increase (•••••••) the brightness         |
|                                                                                 | of your keyboard's LEDs.                               |
| A A A A A A A A A A A A A A A A A A A                                           | The sleep button allows you to suspend all             |
| pause<br>break                                                                  | operating system activities. This function             |
|                                                                                 | allows you to save electricity while the               |
|                                                                                 | computer is idle.                                      |

## **On-The-Fly Macro Recording**

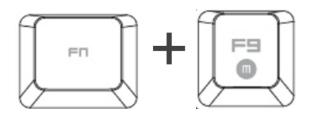

Follow these steps to create an OTF Macro Recording:

- 1. Press the key combination to start recording.
- 2. The Macro Recording Indicator will light up to show that the device is ready to record.
- 3. Type in the keys you want to record.
- 4. Press FN + F9 to stop the recording or the ESC key to cancel recording. The Macro Recording Indicator will start to blink to show that the device has stopped recording and is ready to save the macro.
- 5. Press the desired key where you want to save your macro.

## **Gaming Mode**

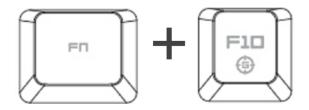

The Gaming Mode disables the *Windows Key* function to avoid accidental usage. You may expand this functionality to include Alt + Tab and Alt + F4 by using Razer Synapse.

## 7. CONFIGURING YOUR RAZER CYNOSA PRO

Disclaimer: The features listed here require you to log into Razer Synapse. These features are also subject to change based on the current software version and your Operating System.

#### **KEYBOARD TAB**

The Keyboard Tab is your default tab when you first install Razer Synapse. This tab allows you to customize your device's profiles and key assignments.

|                  | john.doeldrazerzone.com 🔻 🧔                                                                                     | 0 - x     |
|------------------|----------------------------------------------------------------------------------------------------|-----------|
|                  |                                                                                                    | 20        |
| KEYBOARD MACRO   | S STATS                                                                                                    |           |
| CUSTOMIZE        | CARLING MODE STORES TO BE A PROPERTY OF A PROPERTY OF A PROPERTY OF A PROPERTY OF A PROPERTY OF A PROPERTY OF A |           |
|                  |                                                                                                    |           |
|                  |                                                                                                    |           |
|                  |                                                                                                    |           |
| SELECT PROFILE   |                                                                                                    |           |
| Profile          |                                                                                                    |           |
| + 1 1 +++        |                                                                                                    |           |
| PROFILE NAME     | 2                                                                                                    | 0* 01     |
| Profile          | 2° В Б Р Б Н Ј К Ц ; ; 🐨 Ч                                                                                      | s => *    |
|                  |                                                                                                    | a- az     |
| SHORTCUT         | ···· ··· ··· ··· ··· ·· ··· ·· ··· ···                                                                          |           |
| FN + 1           |                                                                                                    |           |
| LINK PROGRAM     | Ŕ                                                                                                    |           |
| notepad.exe 🔚    |                                                                                                    |           |
|                  |                                                                                                    |           |
|                  |                                                                                                    |           |
|                  |                                                                                                    | 888888888 |
|                  |                                                                                                    |           |
|                  |                                                                                                    |           |
| Razer Cynosa Pro |                                                                                                    |           |
|                  |                                                                                                    |           |

## Profile

A profile is a convenient way of organizing all your custom settings and you can have an infinite number of profiles at your disposal. Any changes made within each tab are automatically saved to the current profile and stored into the cloud servers.

| SELECT PROFILE |                |
|----------------|----------------|
| Profile        |                |
| + 8            | •••            |
| PROFILE NAME   | Copy<br>Import |
| Profile        | Export         |
| SHORTCUT       |                |
| FN + 1         |                |
| LINK PROGRAM   |                |
| notepad.exe    | <b>E</b>       |
|                |                |

| You can create a new profile by clicking the <b>button</b> or delete the current         |
|------------------------------------------------------------------------------------------|
| profile by clicking the button. The button allows you to Copy, Import,                   |
| and Export profiles. Your current profile by default is named "Profile" however; you can |
| rename it by typing on the text field below PROFILE NAME.                                |

Each profile can be set to FN + 0 - 9 using the SHORTCUT dropdown menu for fast profile switching. Each profile can also be set to automatically activate when you run a program or application through the use of the LINK PROGRAM option.

## Customize Tab

The Customize Tab is where you can modify the basic functionalities of your device such as key assignments to suit your gaming needs. The changes made in this tab are automatically saved to your current profile.

|                                  | john.doe@razerzone.com                                        | ▼ 💿 🔅 – x                               |
|----------------------------------|---------------------------------------------------------------|-----------------------------------------|
|                                  |                                                               | Can a                                   |
| KEYBOARD MACROS                  |                                                               |                                         |
| CUSTOMIZE                        | CALLEGAMING MODE TO A CALLEGA CALLEGA CALLEGA CALLEGA CALLEGA | q                                       |
|                                  |                                                               |                                         |
|                                  |                                                               |                                         |
|                                  |                                                               |                                         |
| SELECT PROFILE                   |                                                               |                                         |
| Profile                          |                                                               |                                         |
| +                                |                                                               |                                         |
|                                  |                                                               | 7- 8- 82                                |
| PROFILE NAME                     | 9* R 5 0 F 5 H 3 K L ; ; •                                    | 44 B ED *                               |
| Prome                            | ··· z x c v a n a ; ; ; ; ··· A                               | 1+ 8+ 82                                |
| SHORTCUT                         | ··· ·· ·· ·· ·· ·· ·· ·· ·· ·· ·· ·· ··                       |                                         |
| FN + 1                           |                                                               |                                         |
| <ul> <li>LINK PROGRAM</li> </ul> | ×.                                                            |                                         |
| notepad.exe 👘                    |                                                               |                                         |
|                                  |                                                               |                                         |
|                                  |                                                               |                                         |
|                                  |                                                               | 100000000000000000000000000000000000000 |
|                                  |                                                               | 1201122222222222222                     |
|                                  |                                                               |                                         |
| Razer Cynosa Pro                 |                                                               |                                         |
|                                  |                                                               |                                         |

#### Key Assignment Menu

Initially, each key is set to *DEFAULT*. However, you may change the function of this key by clicking the desired key to access the Key Assignment Menu.

| <b>`</b> < | - DEFAULT         |     |  |
|------------|-------------------|-----|--|
|            | - DEFAULT         |     |  |
|            | KEYBOARD FUNCTION |     |  |
| DEFAULTK   | MOUSE FUNCTION    |     |  |
| DEFAULT K  | INTER-DEVICE      |     |  |
| 4          | ▶ MACRO           |     |  |
| 4          | SWITCH PROFILE    |     |  |
| 2          | LAUNCH PROGRAM    |     |  |
|            |                   |     |  |
|            | WINDOWS 8 CHARMS  |     |  |
| 2          |                   |     |  |
| 0          | DISABLE           |     |  |
|            |                   |     |  |
|            |                   |     |  |
|            | SAVE CANCE        | EL. |  |

Listed below are the customization options and their description.

## **\_\_\_\_**Default

This option enables you to return the key to its original function. To choose the *DEFAULT,* simple select it from the Key Assignment Menu.

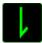

## **Keyboard Function**

This option enables you to change any key into another keyboard function. To choose a keyboard function, select *KEYBOARD FUNCTION* from the Key Assignment Menu and enter the key you wish to use on the given field below. You may also include modifier keys such as *Ctrl*, *Shift*, *Alt* or any of those combinations.

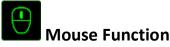

This option allows you to change any key into a mouse button function. To choose a mouse function, select *MOUSE FUNCTION* from the Key Assignment Menu and an *ASSIGN BUTTON* submenu will appear.

Listed below are the functions which you can choose from the Assign Button submenu:

| Left Click     | <ul> <li>Performs a left mouse click using the assigned button.</li> </ul>       |
|----------------|----------------------------------------------------------------------------------|
| Right Click    | <ul> <li>Performs a right mouse click using the assigned button.</li> </ul>      |
| Scroll Click   | <ul> <li>Activates the universal scrolling function.</li> </ul>                  |
| Double Click   | <ul> <li>Performs a double left click using the assigned button.</li> </ul>      |
| Mouse Button 4 | <ul> <li>Performs a "Backward" command for most internet browsers.</li> </ul>    |
| Mouse Button 5 | <ul> <li>Performs a "Forward" command for most internet browsers.</li> </ul>     |
| Scroll Up      | <ul> <li>Performs a "Scroll Up" command using the assigned button.</li> </ul>    |
| Scroll Down    | - Performs a "Scroll Down" command using the assigned button.                    |
| Scroll Left    | <ul> <li>Performs a "Scroll Left" command using the assigned button.</li> </ul>  |
| Scroll Right   | <ul> <li>Performs a "Scroll Right" command using the assigned button.</li> </ul> |

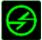

## Inter-device

Inter-device allows you to change the functionality of other Razer Synapse-enabled devices. Some of these functionalities are device-specific such as using your Razer gaming keyboard to change the Sensitivity Stage of your Razer gaming mouse. When you select Inter-device from the Key Assignment Menu, a sub-menu will appear.

*DEVICE TO LINK* allows you to choose which currently connected Razer device can be linked while *FUNCTION* allows you to choose which functionality you want to use for the linked device.

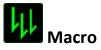

A Macro is a prerecorded sequence of keystrokes and button presses that is executed with precise timing. By setting a key to Macro, you can conveniently execute a chain of commands. When you select this option from the Key Assignment Menu, a submenu will appear which allows you to choose a prerecorded macro command. See the **MACROS TAB** to learn more about creating Macro commands.

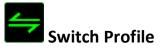

The Switch Profile enables you to change profiles on the fly and immediately load all your pre-configured settings. When you select Switch Profile from the Key Assignment Menu, a sub-menu will appear that will allow you to choose which profile to use. An on-screen display will automatically appear whenever you switch profiles.

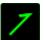

## Launch Program

Launch Program allows you to launch a program or a website using the assigned key. When you select Launch Program from the Key Assignment Menu, two options will appear which allow you to search for the specific program you want to open or write the address of the website you want to visit.

## Multimedia Function

This option allows you to bind multimedia playback controls to your device. After selecting Multimedia Function, a submenu will appear. Listed below are the multimedia playback controls you can choose from the submenu:

| Volume Down     | - Decreases the audio output.                                             |
|-----------------|---------------------------------------------------------------------------|
| Volume Up       | <ul> <li>Increases the audio output.</li> </ul>                           |
| Mute Volume     | - Mutes the audio.                                                        |
| Mic Volume Up   | <ul> <li>Increases the microphone volume.</li> </ul>                      |
| Mic Volume Down | <ul> <li>Decreases the microphone volume.</li> </ul>                      |
| Mute Mic        | - Mutes the microphone.                                                   |
| Mute All        | <ul> <li>Mute both microphone and audio output.</li> </ul>                |
| Play / Pause    | <ul> <li>Play, pause, or resume playback of the current media.</li> </ul> |
| Previous Track  | - Play the previous track.                                                |
| Next Track      | - Play the next track.                                                    |

Windows 8 Charms

This option enables you to assign the key into an Operating System shortcut command. For more information please visit: <u>http://windows.microsoft.com/en-us/windows-8/getting-around-tutorial</u>

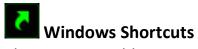

This option enables you to assign the key into an Operating System shortcut command. For more information please visit: <u>http://support.microsoft.com/kb/126449</u>

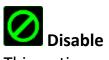

This option renders the assigned key unusable. Use Disable if you do not want to use the key or if it interferes with your gaming.

## Lighting Tab

The keyboard is equipped with tri-color LEDs on all its backlit keys and logo. You can customize the lighting effect of your keyboard on from the Lighting tab. You can also adjust the brightness of the lighting and set the system to turn off all lighting on the device when your monitor display is turned off. Changes made in this tab will be automatically saved to the current profile.

Lighting effects available include:

- Static: Your keyboard will stay lit in the selected color
- Breathing: Your keyboard's lighting will fade in and out in the selected color.
- Tri-color Breathing: Your keyboard's lighting fades in and out, cycling between the 3 available colors.

If you have a compatible mouse connected to your system, you will also be able to sync the keyboard lighting settings to your mouse. Razer Synapse will display this option when a compatible mouse is detected.

|                                                                                         |          |                                                            |                         | john.doe@razerzone.com 🔻 🕥 🌣 — 🗴 |
|-----------------------------------------------------------------------------------------|----------|------------------------------------------------------------|-------------------------|----------------------------------|
| KEYBOARD                                                                                |          |                                                            |                         | - AS                             |
| CUSTOMIZE CONTRACTOR                                                                    | LIGHTING | GAMING MODE                                                |                         |                                  |
| SELECT PROFILE Profile + PROFILE NAME Profile SHORTCUT FN + 1 LINK PROGRAM potected are | •        | EFFECT<br>STATIC<br>BREATHING<br>NONE<br>BRIGHTNESS<br>DIM | NORMAL                  | BRIGHT                           |
| notepad.exe                                                                             |          | Switch all de                                              | vice lighting to OFF wh | nen display is turned off.       |
| Razer Cynosa Pro                                                                        |          |                                                            |                         |                                  |

## Gaming Mode Tab

The Gaming Mode Tab helps you prevent accidental key presses. Depending on your settings, you may choose to disable the Windows key, Alt + Tab and Alt + F4.

|                  |         |               |    |         | john.doe@razerzone.com | V 💿 🗢 – | x |
|------------------|---------|---------------|----|---------|------------------------|---------|---|
|                  |         |               |    |         |                        | 200-    |   |
| KEYBOARD         | MACROS  |               |    |         |                        |         |   |
| CUSTOMIZE        |         | GAMING MODE   |    |         |                        | ş       |   |
|                  |         |               |    |         |                        |         |   |
|                  |         |               |    |         |                        |         |   |
|                  |         | GAMING MODE   | ON | OFF     |                        |         |   |
| SELECT PROFILE   |         | GAMING MODE   | UN | UFF     |                        |         |   |
| Profile          |         | DISABLED KEYS |    |         |                        |         |   |
|                  | • • •   | Alt + Tab     | >  | Disable |                        |         |   |
| PROFILE NAME     |         |               |    |         |                        |         |   |
| Profile          |         | Alt + F4      | ~  | Disable |                        |         |   |
| SHORTCUT         |         | Windows Key   |    | Disable |                        |         |   |
| FN + 1           |         |               |    |         |                        |         |   |
| LINK PROGRAM     |         |               |    |         |                        |         |   |
| notepad.exe      | <b></b> |               |    |         |                        |         |   |
|                  |         |               |    |         |                        |         |   |
|                  |         |               |    |         |                        |         |   |
|                  |         |               |    |         |                        |         |   |
|                  |         |               |    |         |                        |         |   |
|                  |         |               |    |         |                        |         |   |
| Razer Cynosa Pro |         |               |    |         |                        |         |   |

#### MACROS TAB

The Macros Tab allows you to create a series of precise keystrokes and button presses. This tab also allows you to have numerous macros and extremely long macro commands at your disposal.

| MA | CRO    |          |     |     |
|----|--------|----------|-----|-----|
|    |        |          |     |     |
|    | +      |          | ••• |     |
| MA | CRO NA | ME       |     |     |
|    | RECOR  | D DELAY  |     |     |
|    | DEFAU  | LT DELAY |     | SEC |
|    | NO DEI | LAY      |     |     |
|    | (      | RECOR    | C   |     |

The Macro section works similarly to Profile wherein you can rename a macro by typing on the field below *MACRO NAME*. There are also other options available in the macro

section such as creating a new macro by clicking the **button** button and deleting the current macro by clicking the **button**. The **button** button allows you to Copy, Import, and Export macros.

To create a macro command, simply click the button and all your keystrokes and button presses will automatically register on the macro screen. When

you are done recording your macro commands, click on the button to end the session.

The Macro section allows you to input the delay in-between commands. In *RECORD DELAY* the delay in-between commands are registered as how it is entered. The *DEFAULT DELAY* uses a predefined time (expressed in seconds) as the delay. And *NO DELAY* omits all the pauses in-between keystrokes and button presses.

|                                                          |       | john.doe@razerzone.com 🔻 🔘 🌣 – 🗴 |
|----------------------------------------------------------|-------|----------------------------------|
| KEYBOARD MACROS                                          | STATS | - AS                             |
|                                                          |       |                                  |
| MACRO                                                    |       |                                  |
| +                                                        |       |                                  |
| MACRO NAME                                               |       |                                  |
| RECORD DELAY     DEFAULT DELAY     NO DELAY     NO DELAY |       |                                  |
| RECORD                                                   |       |                                  |
|                                                          |       |                                  |
|                                                          |       |                                  |
|                                                          |       |                                  |
| Razer Cynosa Pro                                         |       |                                  |

Note: You may use up to three decimal places when inserting values on the seconds (sec) field.

Once you have recorded a macro, you may edit the commands you have entered by selecting each command on the macro screen. Each keystroke or button press is arranged sequentially with the first command shown at the top of the screen.

|                                 |            |                            | john.doe@razerzone.com     | ▼ (©) (©) – X |
|---------------------------------|------------|----------------------------|----------------------------|---------------|
| KEYBOARD                        | MACROS     | STATS                      |                            | - AS          |
|                                 |            |                            |                            |               |
|                                 |            | / ii • •                   |                            |               |
| MACRO                           |            | <b>₽</b>                   |                            |               |
| Macro 1                         |            | 🕗 0.062 seconds delay      |                            |               |
| + #                             | •••        | L O.094 seconds delay      |                            |               |
| MACRO NAME                      |            | † P                        |                            |               |
| Macro 1                         |            | 🕐 0.031 seconds delay      |                            |               |
| RECORD DELAY                    |            | 1 L                        |                            |               |
| DEFAULT DELAY                   | 50 SEC     |                            |                            |               |
| NO DELAY                        |            |                            |                            |               |
| e RECORD                        |            |                            |                            |               |
|                                 |            | INSERT                     |                            |               |
|                                 |            |                            |                            | 8888888888    |
|                                 |            |                            |                            |               |
|                                 |            |                            |                            |               |
| Razer Cynosa Pro                |            |                            |                            |               |
| The <b>D</b> but                | ton allows | you to edit a particular c | ommand and the             | button        |
| enables you to option to move t |            |                            | d <b>Example</b> buttons g | ives you the  |

The button allows you to put in additional keystrokes, button presses or time delays either before or after the selected command.

Once you have pressed the button, a new display window will appear beside the list of macro commands. The dropdown menu on this window allows you to choose a keystroke or a delay to be added in before or after the highlighted macro command.

|                                                                                                    |                                                                                                    | john   | .doeldrazerzone.com 🦄                                                              | 💿 🌣 – x |
|----------------------------------------------------------------------------------------------------|----------------------------------------------------------------------------------------------------|--------|------------------------------------------------------------------------------------|---------|
| KEYBOARD MACRO                                                                                                    | DS STATS                                                                                                    |        |                                                                                    | - AS    |
| MACRO<br>Macro 1<br>*<br>MACRO NAME<br>Macro 1<br>© RECORD DELAY<br>© DEFAULT DELAY<br>© DEFAULT DELAY<br>© NO DELAY<br>RECORD | <ul> <li>P</li> <li>D.062 seconds delay</li> <li>L</li> <li>D.094 seconds delay</li> <li>P</li> <li>D.031 seconds delay</li> <li>L</li> </ul> | INSERT | Delay Before<br>Delay Before<br>Delay After<br>Keystroke Before<br>Keystroke After | CANCEL  |
| Razer Cynosa Pro                                                                                                    |                                                                                                    |        |                                                                                    |         |

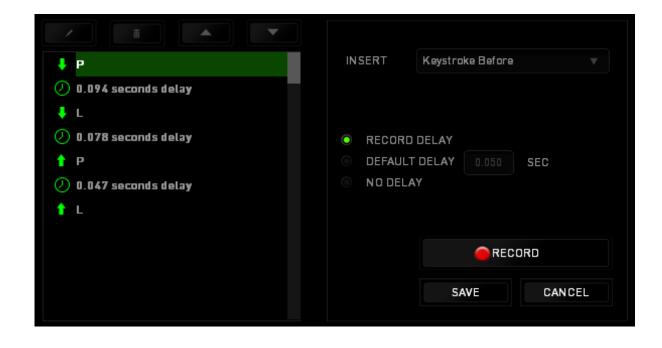

You may add in a new set of macro commands by clicking the **button** button on the keystroke menu; or input time delays on the duration field using the delay menu.

| ↓ P                   | INSERT   | Delay Before |        |
|-----------------------|----------|--------------|--------|
| Ø 0.094 seconds delay |          |              |        |
| ∔ L                   |          |              |        |
| 🕗 0.078 seconds delay | DURATION | 0.050 SEC    |        |
| <b>↑</b> P            |          |              |        |
| 🕖 0.047 seconds delay |          |              |        |
| 1 L                   |          |              |        |
|                       |          |              |        |
|                       |          |              |        |
|                       |          | INSERT       | CANCEL |
|                       |          |              |        |

## STATS & HEATMAPS

Note: The images shown here are for reference only and may differ from the actual device.

Stats & Heatmaps help you analyze your gameplay by tracking your in-game mouse clicks, mouse movement and keyboard usage and visualizing it in form of heatmap overlays.

This function is disabled by default. To enable this function, click the notification icon next to your user name in the Razer Synapse window and select "Enable Stats & Heatmaps".

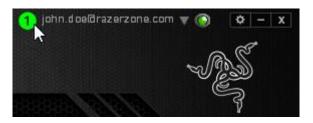

Confirm to enable the function in the dialog box that appears.

Return to Razer Synapse and a new "Stats" tab will be available. Simply click the tab to open the function window.

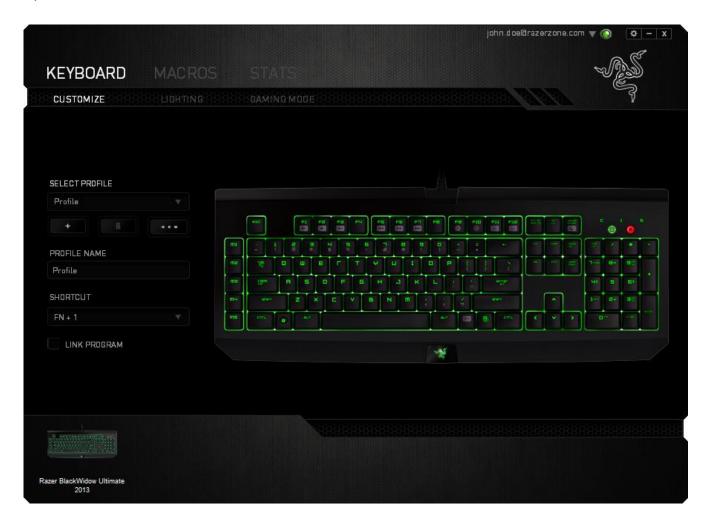

## Games List

Stats & Heatmaps work by tracking the usage of all supported devices for each game. When the feature is enabled, it automatically scans your system for installed games and adds them to the Games List located on the left side of the screen. Click to show or hide the Games List.

| STATS HEATMAPS |         |                     |         |                                                                    | ¢                     | _ > |
|----------------|---------|---------------------|---------|--------------------------------------------------------------------|-----------------------|-----|
| E              | SHOWING | ALL-TIME            | DEVICES | ALL                                                                |                       |     |
| ALL GAMES      |         | BlackWidow Ultimate |         | Keystrokes<br>Keystroke Distance (M)<br>Profile Switches<br>Macros | 202<br>1.62<br>0<br>0 |     |
| GAME 1         |         |                     |         |                                                                    |                       |     |
|                |         |                     |         |                                                                    |                       |     |
| GAME 2         |         |                     |         |                                                                    |                       |     |
|                |         |                     |         |                                                                    |                       |     |
| 역 GAME 3       |         |                     |         |                                                                    |                       |     |
| GAME 4         |         |                     |         |                                                                    |                       |     |
| + • •          |         |                     |         |                                                                    |                       |     |
|                |         |                     |         |                                                                    |                       |     |

From this list, you can add more games that have not been automatically detected, using the to button, edit games with the button or re-scan your system with the button to search for newly installed games.

#### Stats Tab

By default, the Stats Tab shows you the overall statistics of all your Razer devices for all games and all time. You can select a specific game via the game list on the left side, change the time period using the *SHOWING* dropdown menu, or the Razer device using the *DEVICES* dropdown menu.

| STATS HEATMAPS |                   |                                                                           |                          | ¢ _ 3       |
|----------------|-------------------|---------------------------------------------------------------------------|--------------------------|-------------|
| ALL GAMES      | SHOWING ALL-TI    | ME  DEVICES  ALL GAMES 0 Hours 12 Minutes played RAZER BLACKWIDOW ULTIMAT | BlackWidow Ultimate      |             |
| 역 GAME 1       | 202<br>KEYSTROKES | 1.62<br>KEYSTROKE<br>DISTANCE (M)                                         | 0<br>PROFILE<br>SWITCHES | 0<br>Macros |
| GAME 3         |                   |                                                                           |                          |             |
| + 0 /          |                   |                                                                           |                          | SHARE       |

## Heatmaps Tab - Keyboard

Heatmaps Tab shows the most frequently used keys on your Razer device for each game on your Games List.

| $\bigcirc$ | MOUSE CLICKS | EATMAPS        | KEYSTROKES                  |                     |                                                          |  |
|------------|--------------|----------------|-----------------------------|---------------------|----------------------------------------------------------|--|
|            | MOUSE CLICKS | MOUSE MOVEMENT |                             |                     |                                                          |  |
|            |              |                | SHOWING TODAY               | DEVICES             | BlackWidow Ultimate 🔹 🔻                                  |  |
| 66         |              |                |                             |                     |                                                          |  |
|            | • • •        |                | USAGE FREQUENCY             |                     | 12120 gF 202                                             |  |
| ALL GAMES  |              |                | USAGE FREQUENCY<br>LOW HIGH |                     | OVERALL ESTIMATED OVERALL<br>EXERTED PRESSURE KEYSTROKES |  |
| 0          |              |                |                             |                     |                                                          |  |
|            | • • •        |                |                             |                     |                                                          |  |
| GAME 1     |              |                |                             |                     |                                                          |  |
|            | 6            |                |                             | S FE FT FB FB FB FB |                                                          |  |
| _ 2        | • •          |                |                             |                     |                                                          |  |
| GAME 2     |              |                |                             | U I O P II I        |                                                          |  |
| •          |              |                |                             |                     |                                                          |  |
| GAME 3     | • •          |                | ms en e                     |                     |                                                          |  |
| GAME 3     |              |                |                             |                     |                                                          |  |
| •          |              |                |                             | -25                 |                                                          |  |
| GAME 4     |              |                |                             |                     |                                                          |  |
|            |              |                | 1                           |                     | 0 HOURS 12 MINUTES I                                     |  |
| + 0        | 1            |                |                             |                     | 0 HOURS 12 MINUTES I<br>LAST PLAYED: 27/2/2015 1:5       |  |

## Social Media

You can share your heatmap image on social media networks such as Facebook or Twitter directly from Razer Synapse.

From the **Heatmaps** tab, click the **Share** button on the bottom right of the screen. You will be prompted to login to the selected social media using an existing account if you have not already done so.

| STATS HEATMAPS              |                                                                              | ¢                |       | ×          |
|-----------------------------|------------------------------------------------------------------------------|------------------|-------|------------|
| MOUSE CLICKS MOUSE MOVEMENT | KEYSTROKES                                                                   |                  |       |            |
|                             | SHOWING TODAY   V DEVICES BlackWidowUltimate   V                             |                  |       |            |
| ALL GAMES                   | 12120 gF 202<br>UVERALL ESTIMATED OVERALL<br>UNI EXERTED PRESSURE KEYSTROKES |                  |       |            |
| ·상 GAME 1                   |                                                                              |                  |       |            |
| A GAME 2                    |                                                                              |                  |       |            |
| AS GAME 3                   |                                                                              |                  |       |            |
| -∿≦ GAME 4<br>+ C• . ✓      | 0 HOURS 12 MINUTES PLA<br>UST PLAYED 27/22/015 155/8                         | <b>(ED</b><br>PM |       |            |
|                             |                                                                              |                  | SHARE | ÷<br>±s    |
|                             |                                                                              |                  |       | fi⊧⁄<br>Ƴ™ |

You can also login to your social media accounts first from the "SETTINGS" screen.

From the Stats & Heatmaps window, click **CONNECT** next to the social media network you wish to sync with. Enter your login details and wait for the connection to complete.

| K STATS             |                    |                      |
|---------------------|--------------------|----------------------|
| SETTINGS<br>GENERAL | CONNECTED ACCOUNTS |                      |
|                     |                    |                      |
|                     | FACEBOOK           | Disconnected CONNECT |
|                     | <b>W</b> TWITTER   | Disconnected CONNECT |
|                     |                    |                      |
|                     |                    |                      |
|                     |                    |                      |
|                     |                    |                      |
|                     |                    |                      |
|                     |                    |                      |
|                     |                    |                      |

## 8. SAFETY AND MAINTENANCE

## SAFETY GUIDELINES

In order to achieve maximum safety while using your Razer Cynosa Pro, we suggest that you adopt the following guidelines:

- 1. Should you have trouble operating the device properly and troubleshooting does not work, unplug the device and contact the Razer hotline or go to www.razersupport.com for support. Do not attempt to service or fix the device yourself at any time.
- 2. Do not take apart the device (doing so will void your warranty) and do not attempt to operate it under abnormal current loads.
- 3. Keep the device away from liquid, humidity or moisture. Operate the device only within the specific temperature range of 0°C (32°F) to 40°C (104°F). Should the temperature exceed this range, unplug and switch off the device in order to let the temperature stabilize to an optimal level.

## COMFORT

Research has shown that long periods of repetitive motion, improper positioning of your computer peripherals, incorrect body position, and poor habits may be associated with physical discomfort and injury to nerves, tendons, and muscles. Below are some guidelines to avoid injury and ensure optimum comfort while using your Razer Cynosa Pro.

- 1. Position your keyboard and monitor directly in front of you with your mouse next to it. Place your elbows next to your side, not too far away and your Keyboard within easy reach.
- 2. Adjust the height of your chair and table so that the keyboard and mouse are at or below height.
- 3. Keep your feet well supported, posture straight and your shoulders relaxed.

- 4. During gameplay, relax your wrist and keep it straight. If you do the same tasks with your hands repeatedly, try not to bend, extend or twist your hands for long periods.
- 5. Do not rest your wrists on hard surfaces for long periods. Use a wrist rest to support your wrist while gaming.
- 6. Customize the keys on your keyboard to suit your style of gaming in order to minimize repetitive or awkward motions while gaming.
- 7. Do not sit in the same position all day. Get up, step away from your desk and do exercises to stretch your arms, shoulders, neck and legs.
- 8. If you should experience any physical discomfort while using your Keyboard, such as pain, numbness, or tingling in your hands, wrists, elbows, shoulders, neck or back, please consult a qualified medical doctor immediately.

#### MAINTENANCE AND USE

The Razer Cynosa Pro requires minimum maintenance to keep it in optimum condition. Once a month we recommend you unplug the device from the computer and clean it using a soft cloth or cotton swab with a bit of warm water to prevent dirt buildup. Do not use soap or harsh cleaning agents.

## 9. LEGALESE

## COPYRIGHT AND INTELLECTUAL PROPERTY INFORMATION

©2015 Razer Inc. All Rights Reserved. Razer<sup>™</sup>, the Razer Triple-Headed Snake logo, the Razer "distressed word" logo and other trademarks set out herein are owned or controlled by Razer Inc. and/or its affiliated companies, pending or registered in the United States and other countries. Windows and the Windows logo are trademarks of the Microsoft group of companies.

Razer Inc. and its affiliate companies ("Razer") may own or control copyright, trademarks, trade secrets, patents, patent applications, or other intellectual property rights (whether registered or unregistered) concerning the product in this guide. Furnishing of this guide does not give you a license to any such copyright, trademark, patent or other intellectual property right. The Razer Cynosa Pro (the "Product") may differ from pictures whether on packaging or otherwise. Razer assumes no responsibility for such differences or for any errors that may appear. Information contained herein is subject to change without notice.

## LIMITED PRODUCT WARRANTY

For the latest and current terms of the Limited Product Warranty, please visit <u>www.razerzone.com/warranty</u>.

#### LIMITATION OF LIABILITY

Razer shall in no event be liable for any lost profits, loss of information or data, special, incidental, indirect, punitive or consequential or incidental damages, arising in any way out of distribution of, sale of, resale of, use of, or inability to use the Product. In no event shall Razer's liability exceed the retail purchase price of the Product.

#### **COSTS OF PROCUREMENT**

For the avoidance of doubt, in no event will Razer be liable for any costs of procurement unless it has been advised of the possibility of such damages, and in no case shall Razer be liable for any costs of procurement liability exceeding the retail purchase price of the Product.

## GENERAL

These terms shall be governed by and construed under the laws of the jurisdiction in which the Product was purchased. If any term herein is held to be invalid or unenforceable, then such term (in so far as it is invalid or unenforceable) shall be given no effect and deemed to be excluded without invalidating any of the remaining terms. Razer reserves the right to amend any term at any time without notice.